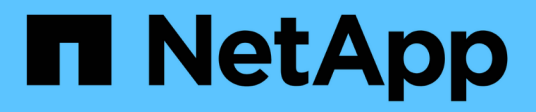

# **Canisters**

E-Series Systems

NetApp March 06, 2023

This PDF was generated from https://docs.netapp.com/fr-fr/e-series/maintenance-e5700/canistersoverview-supertask-concept.html on March 06, 2023. Always check docs.netapp.com for the latest.

## **Table des matières**

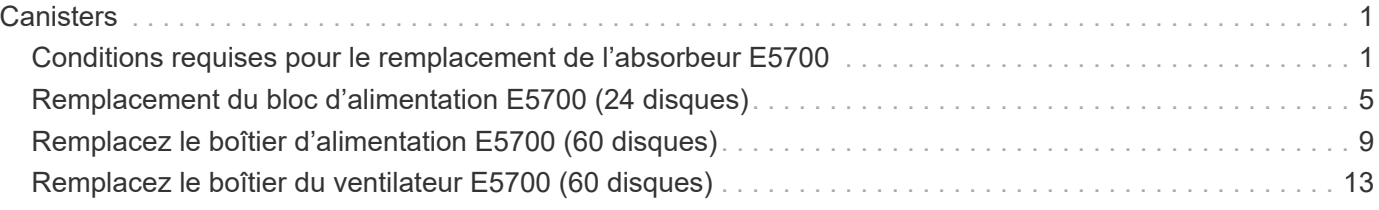

## <span id="page-2-0"></span>**Canisters**

## <span id="page-2-1"></span>**Conditions requises pour le remplacement de l'absorbeur E5700**

Avant de remplacer une cartouche E5700, consultez les exigences et les considérations.

Les boîtiers sont constitués de trois types différents : des blocs d'alimentation (blocs d'alimentation) qui fournissent une source d'alimentation redondante et un refroidissement adéquat dans un tiroir de contrôleur ou tiroir de 24 disques de 12 ou de disques, des blocs d'alimentation qui sont utilisés pour la redondance de l'alimentation dans un tiroir de contrôleur ou un tiroir de 60 disques, les boîtiers de ventilateur utilisés pour la climatisation du tiroir de contrôleur de 60 disques ou du tiroir disque.

## **Alimentation électrique**

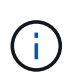

La procédure de remplacement de l'alimentation électrique est applicable au remplacement des modules d'E/S. Pour remplacer votre module d'E/S, suivez la procédure de remplacement de l'alimentation.

Chaque tiroir contrôleur ou tiroir disque de 24 disques comprend deux blocs d'alimentation avec ventilateurs intégrés. Il s'agit de *blocs-ventilateurs* dans SANtricity System Manager. En cas de panne de l'absorbeur, remplacez-le dès que possible afin d'assurer une source d'alimentation redondante et un refroidissement adéquat.

#### **Types de tiroirs pour une alimentation électrique**

Vous pouvez remplacer une alimentation dans les tiroirs suivants :

- Tiroir contrôleur E5724
- Tiroir disque DE224C

La figure ci-dessous présente un tiroir contrôleur E5724 avec deux blocs d'alimentation (blocs d'alimentation). Les tiroirs disques DE224C sont identiques, mais ils incluent des modules d'E/S (IOM) à la place des boîtiers de contrôleur.

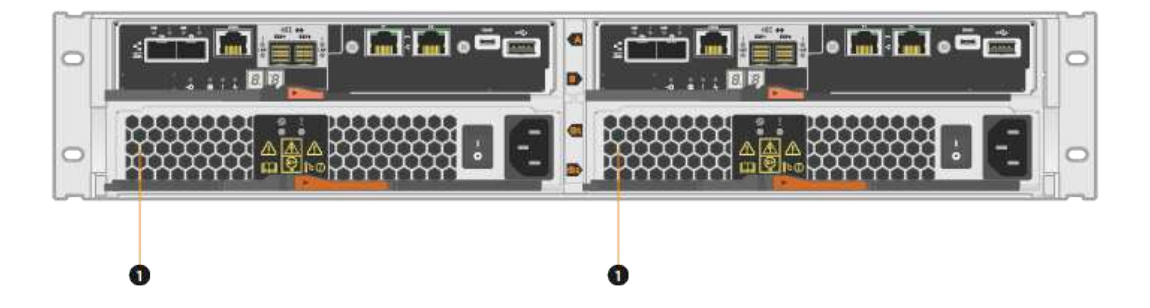

**(1)** *étagère de contrôleur avec deux blocs d'alimentation (blocs d'alimentation) sous les boîtiers de contrôleur.*

Les sujets *Replace Power Supply* ne décrivent pas comment remplacer un absorbeur de ventilateurs défectueux dans un tiroir disque DE1600 ou DE5600, qui peut être connecté aux tiroirs contrôleurs E5700 ou E2800. Pour obtenir des instructions sur ces modèles de tiroirs d'entraînement, reportez-vous à la section ["Remplacement d'un filtre du ventilateur d'alimentation dans le tiroir disque DE1600 ou le tiroir disque](https://library.netapp.com/ecm/ecm_download_file/ECMP1140874) [DE5600".](https://library.netapp.com/ecm/ecm_download_file/ECMP1140874)

#### **Conditions requises pour remplacer un bloc d'alimentation**

Si vous envisagez de remplacer une alimentation électrique, gardez les exigences suivantes à l'esprit.

- Vous devez disposer d'une alimentation de remplacement (cartouche du ventilateur) compatible avec votre modèle de tiroir contrôleur ou de tiroir disque.
- Vous devez avoir un bracelet ESD, ou vous avez pris d'autres précautions antistatiques.
- Vous pouvez remplacer un bloc d'alimentation (absorbeur de ventilateur d'alimentation) lorsque votre matrice de stockage est sous tension et effectuer des opérations d'E/S hôte, tant que les conditions suivantes sont remplies :
	- Le deuxième bloc d'alimentation (canister du ventilateur d'alimentation) du shelf présente un état optimal.
	- Le champ **OK à supprimer** de la zone Détails du gourou de la restauration dans le Gestionnaire de système SANtricity affiche **Oui**, indiquant qu'il est sûr de supprimer ce composant.

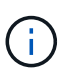

Si le deuxième bloc d'alimentation (absorbeur de ventilateur d'alimentation) du shelf n'a pas le statut optimal ou si le gourou de la récupération indique qu'il n'est pas en mesure de retirer le boîtier du ventilateur d'alimentation, contactez le support technique.

### **Réservoir d'alimentation**

Chaque tiroir de contrôleur de 60 disques ou tiroir de disque comprend deux blocs d'alimentation pour la redondance de l'alimentation.

#### **Types d'étagère pour une cartouche d'alimentation**

Vous pouvez remplacer une cartouche d'alimentation dans les étagères suivantes :

- Tiroirs contrôleurs E5760
- Tiroir disque DE460C

Les rubriques *Replace POWER Canister* ne décrivent pas comment remplacer un boîtier de mise sous tension défectueux dans un tiroir de disque DE6600, qui peut être connecté au tiroir de contrôleur.

La figure suivante montre l'arrière d'un tiroir disque DE460C avec deux blocs d'alimentation :

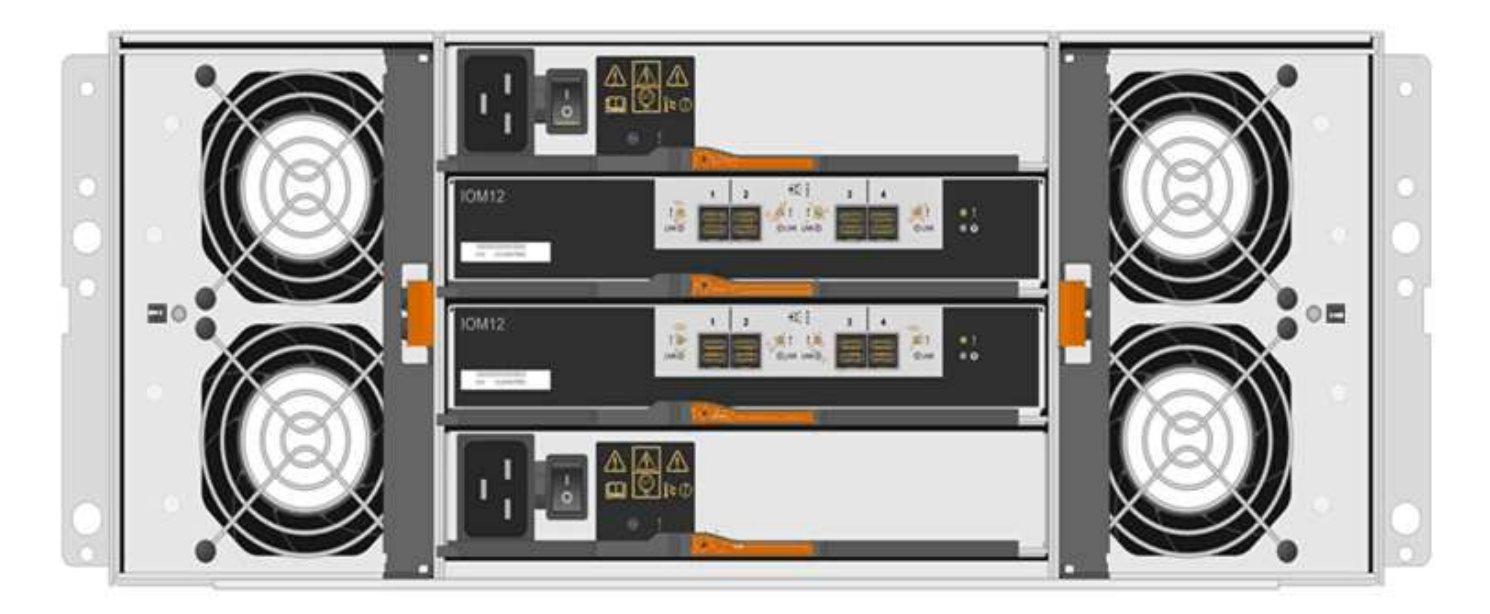

La figure suivante montre une cartouche de puissance :

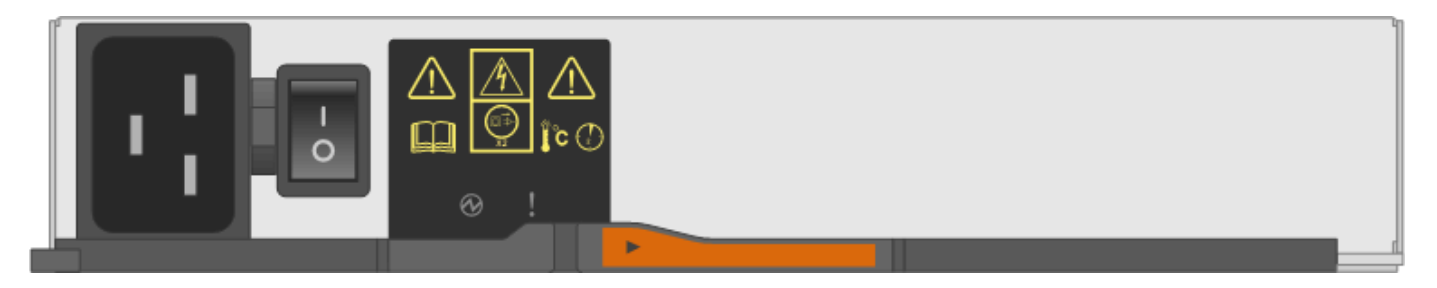

#### **Conditions requises pour le remplacement d'une cartouche d'alimentation**

Si vous envisagez de remplacer un réservoir d'alimentation, gardez les exigences suivantes à l'esprit.

- Vous disposez d'une cartouche de remplacement prenant en charge votre modèle de tiroir contrôleur ou de tiroir disque.
- Vous disposez d'une cartouche d'alimentation installée et en marche.
- Vous avez un bracelet ESD, ou vous avez pris d'autres précautions antistatiques.
- Vous pouvez remplacer une cartouche d'alimentation alors que votre matrice de stockage est sous tension et effectuer des opérations d'E/S hôte, tant que les conditions suivantes sont vraies :
- L'autre cartouche d'alimentation de l'étagère présente un état optimal.

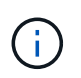

Pendant la procédure, l'autre cartouche d'alimentation alimente les deux ventilateurs pour s'assurer que l'équipement ne surchauffe pas.

• Le champ **OK à supprimer** de la zone Détails du gourou de la restauration dans le Gestionnaire de système SANtricity affiche **Oui**, indiquant qu'il est sûr de supprimer ce composant.

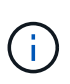

Si le deuxième bloc d'alimentation de l'étagère ne dispose pas d'un état optimal ou si le gourou de la récupération indique qu'il n'est pas OK pour retirer le boîtier d'alimentation, contacter le support technique.

## **Boîtier de ventilateur**

Chaque tiroir de contrôleur ou tiroir de 60 disques comprend deux boîtiers de ventilateur.

#### **Types d'étagère pour une cartouche de ventilateur**

Vous pouvez remplacer une cartouche de ventilateur dans les étagères suivantes :

- Tiroirs contrôleurs E5760
- Tiroir disque DE460C

Les rubriques *Replace Fan canister* ne décrivent pas comment remplacer un boîtier de ventilateur défectueux dans un tiroir de disque DE6600, qui peut être connecté au tiroir de contrôleur.

La figure suivante montre une cartouche de ventilateur :

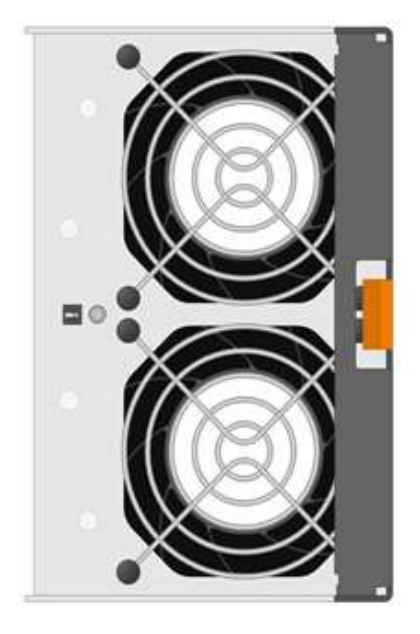

La figure suivante montre l'arrière d'un tiroir DE460C avec deux boîtiers de ventilation :

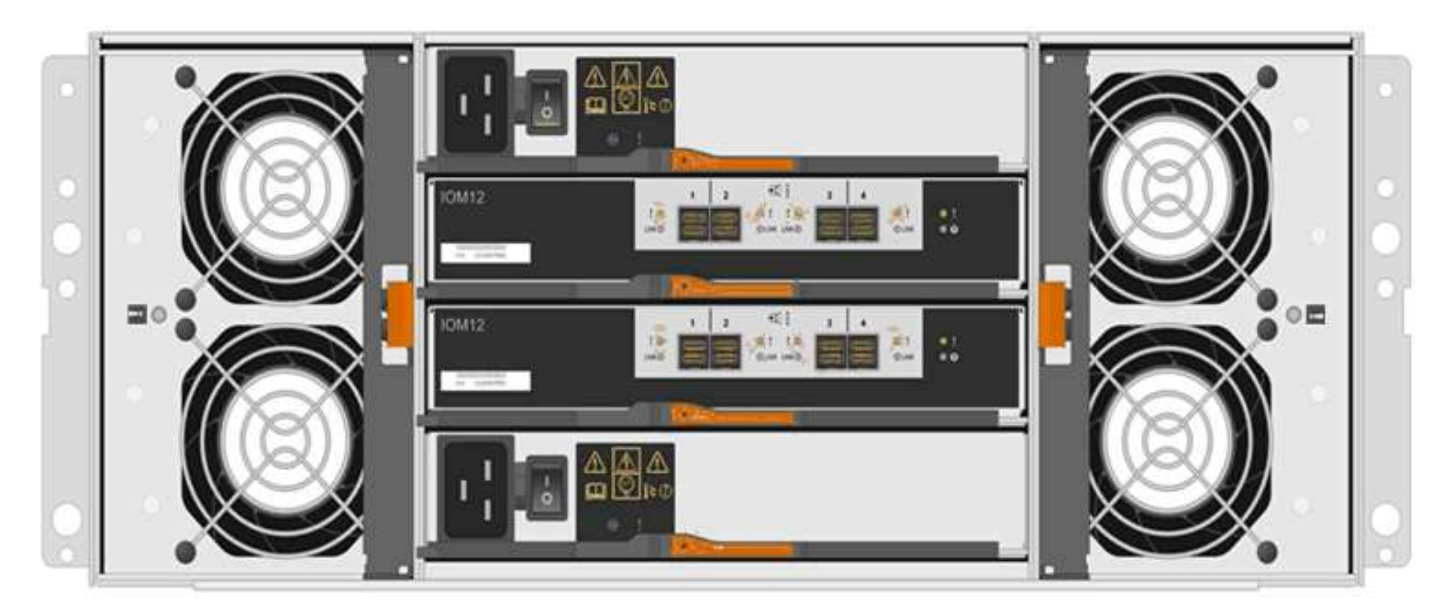

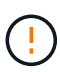

**Dommages possibles à l'équipement** — si vous remplacez une cartouche de ventilateur sous tension, vous devez effectuer la procédure de remplacement dans les 30 minutes afin d'éviter toute surchauffe de l'équipement.

#### **Conditions requises pour le remplacement d'une cartouche de ventilateur**

Si vous envisagez de remplacer une cartouche de ventilateur, gardez les exigences suivantes à l'esprit.

- Vous disposez d'une cartouche de ventilateur de remplacement prise en charge pour votre modèle de tiroir de contrôleur ou de tiroir de disque.
- Une cartouche de ventilateur est installée et en marche.
- Vous avez un bracelet ESD, ou vous avez pris d'autres précautions antistatiques.
- Si vous effectuez cette procédure alors que l'appareil est sous tension, vous devez l'effectuer dans les 30 minutes afin d'éviter toute surchauffe.
- Vous pouvez remplacer une cartouche de ventilateur lorsque votre matrice de stockage est sous tension et effectuer des opérations d'E/S hôte, tant que les conditions suivantes sont vraies :
	- L'état du second boîtier du ventilateur dans le shelf est optimal.
	- Le champ **OK à supprimer** de la zone Détails du gourou de la restauration dans le Gestionnaire de système SANtricity affiche **Oui**, indiquant qu'il est sûr de supprimer ce composant.

 $\mathbf{f}$ 

Si le second boîtier de ventilateur de l'étagère ne présente pas l'état optimal ou si le gourou de la récupération indique qu'il n'est pas OK pour retirer le boîtier de ventilateur, contacter le support technique.

## <span id="page-6-0"></span>**Remplacement du bloc d'alimentation E5700 (24 disques)**

Vous pouvez remplacer un bloc d'alimentation dans une baie E5700 par un tiroir de 24 disques, qui inclut les types de tiroirs suivants :

- Tiroir contrôleur E5724
- Tiroir disque DE224C

#### **Description de la tâche**

Chaque tiroir contrôleur ou tiroir disque de 24 disques comprend deux blocs d'alimentation avec ventilateurs intégrés. Il s'agit de *blocs-ventilateurs* dans SANtricity System Manager. En cas de panne de l'absorbeur, remplacez-le dès que possible afin d'assurer une source d'alimentation redondante et un refroidissement adéquat.

Vous pouvez remplacer un bloc d'alimentation alors que la baie de stockage est sous tension et que les opérations d'E/S de l'hôte sont en cours, Tant que le deuxième bloc d'alimentation du tiroir dispose d'un état optimal et que le champ **OK pour supprimer** de la zone Détails du Recovery Guru dans SANtricity System Manager affiche **Oui**.

#### **Avant de commencer**

- Révision ["Conditions requises pour le remplacement de l'absorbeur E5700"](#page-2-1).
- Passez en revue les détails du Recovery Guru afin de vérifier qu'il y a un problème avec l'alimentation. Sélectionnez **revérification** dans Recovery Guru pour vous assurer qu'aucun autre élément ne doit être traité en premier.

• Vérifiez que le voyant d'avertissement orange du bloc d'alimentation est allumé, ce qui indique que le bloc d'alimentation ou son ventilateur intégré est défectueux. Pour obtenir de l'aide, contactez le support technique si les deux blocs d'alimentation du tiroir disposent de LED d'avertissement orange.

#### **Ce dont vous avez besoin**

- Une alimentation de remplacement prise en charge par votre modèle de tiroir contrôleur ou de tiroir disque.
- Un bracelet antistatique ou d'autres précautions antistatiques.
- Station de gestion avec un navigateur qui peut accéder au Gestionnaire système SANtricity du contrôleur. (Pour ouvrir l'interface System Manager, pointez le navigateur vers le nom de domaine ou l'adresse IP du contrôleur.)

## **Étape 1 : préparez-vous à remplacer l'alimentation électrique**

Préparez-vous à remplacer un bloc d'alimentation dans un tiroir contrôleur ou un tiroir disque de 24 disques.

#### **Étapes**

1. Collecte des données de support de votre baie de stockage à l'aide de SANtricity System Manager

Si un problème survient au cours de cette procédure, vous pouvez utiliser le fichier enregistré pour résoudre le problème. Le système enregistre les données d'inventaire, d'état et de performances de votre matrice de stockage dans un seul fichier.

- a. Sélectionnez menu :support[Centre de support > Diagnostics].
- b. Sélectionnez **collecter les données de support**.
- c. Cliquez sur **collect**.

Le fichier est enregistré dans le dossier Téléchargements de votre navigateur portant le nom **supportdata.7z**.

- 2. Dans SANtricity System Manager, déterminez quelle alimentation a échoué. Vous pouvez trouver ces informations dans la zone Détails du gourou de la restauration ou vérifier les informations affichées pour la tiroir.
	- a. Sélectionnez **matériel**.
	- b. Regardez la puissance **[1]** et ventilateur **Des** icônes à droite des listes déroulantes **Shelf** pour déterminer quel shelf possède l'alimentation défectueuse.

Si un composant est défectueux, l'une des icônes ou les deux sont rouges.

- c. Lorsque vous trouvez la tablette avec une icône rouge, sélectionnez **Afficher le verso de la tablette**.
- d. Sélectionnez l'une des alimentations.
- e. Dans les onglets **blocs d'alimentation** et **ventilateurs**, observez l'état des blocs d'alimentation, des blocs d'alimentation et des ventilateurs pour déterminer quelle alimentation doit être remplacée.

Un composant ayant l'état **FAILED** doit être remplacé.

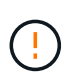

Si le second boîtier d'alimentation de l'étagère ne dispose pas de l'état **optimal**, ne tentez pas de remplacer à chaud l'alimentation défectueuse. Cependant, contactez le support technique pour obtenir de l'aide.

3. À l'arrière de la matrice de stockage, observez les voyants d'avertissement pour localiser le bloc d'alimentation à retirer.

Vous devez remplacer l'alimentation sur laquelle la LED d'avertissement est allumée.

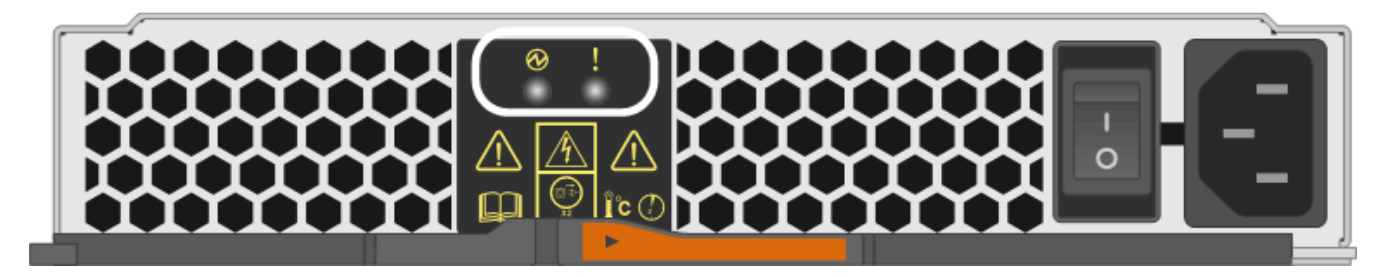

Si le voyant d'alimentation **et al.** est **vert fixe**, l'alimentation fonctionne correctement. S'il est **hors tension**, le bloc d'alimentation est défectueux, l'interrupteur CA est éteint, le cordon d'alimentation CA n'est pas correctement installé ou la tension d'entrée du cordon d'alimentation CA n'est pas dans la marge (il y a un problème à l'extrémité de la source du cordon d'alimentation CA).

Si la LED attention s'allume est de type orange fixe\*, le bloc d'alimentation ou son ventilateur intégré est défectueux.

## **Étape 2 : retirer l'alimentation défectueuse**

Retirez un bloc d'alimentation défectueux pour le remplacer par un nouveau.

#### **Étapes**

◦

1. Déballez le nouveau bloc d'alimentation et placez-le sur une surface plane à proximité de la tablette du lecteur.

Conservez tous les matériaux d'emballage pour pouvoir les utiliser lors du retour de l'alimentation défectueuse.

- 2. Mettez le bloc d'alimentation hors tension et débranchez les câbles d'alimentation :
	- a. Eteindre l'interrupteur de l'alimentation en panne.
	- b. Ouvrez le dispositif de retenue du cordon d'alimentation, puis débranchez le cordon d'alimentation du bloc d'alimentation.
	- c. Débranchez le cordon d'alimentation de la source d'alimentation.
- 3. Appuyez sur le loquet de la poignée de came du bloc d'alimentation, puis ouvrez la poignée de came pour libérer complètement le bloc d'alimentation du plan central.

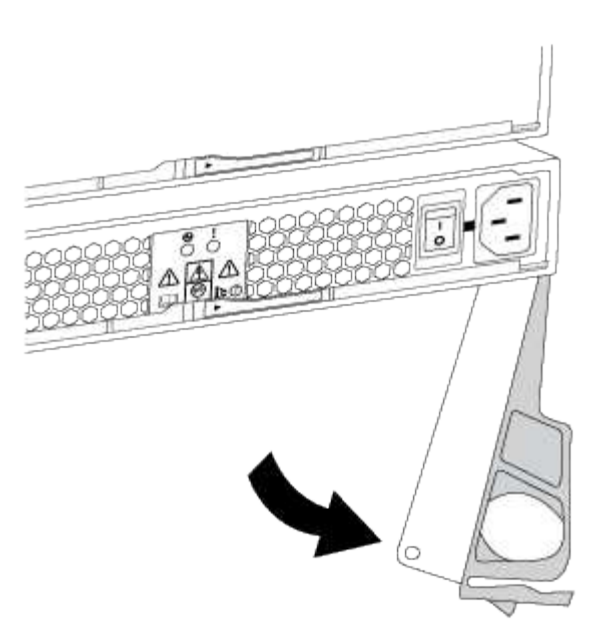

4. Utilisez la poignée de came pour faire glisser le bloc d'alimentation hors du système.

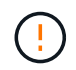

Lors de la dépose d'une alimentation électrique, toujours utiliser deux mains pour soutenir son poids.

Lorsque vous retirez le bloc d'alimentation, un volet se met en place pour bloquer la baie vide, ce qui contribue à maintenir le flux d'air et le refroidissement.

## **Étape 3 : installez une nouvelle alimentation**

Installez une nouvelle alimentation électrique pour remplacer la source d'alimentation défectueuse.

#### **Étapes**

- 1. Assurez-vous que l'interrupteur marche/arrêt du nouveau bloc d'alimentation est en position **arrêt**.
- 2. À l'aide des deux mains, soutenez et alignez les bords du bloc d'alimentation avec l'ouverture du châssis du système, puis poussez doucement le bloc d'alimentation dans le châssis à l'aide de la poignée de came.

Les blocs d'alimentation sont munis de clés et ne peuvent être installés qu'une seule fois.

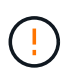

N'utilisez pas de force excessive lorsque vous faites glisser le bloc d'alimentation dans le système ; vous risquez d'endommager le connecteur.

- 3. Fermez la poignée de came de façon à ce que le loquet s'enclenche en position verrouillée et que le bloc d'alimentation soit bien en place.
- 4. Rebranchez le câblage du bloc d'alimentation :
	- a. Rebranchez le cordon d'alimentation au bloc d'alimentation et à la source d'alimentation.
	- b. Fixez le cordon d'alimentation à l'alimentation à l'aide de la pièce de retenue du cordon d'alimentation.

5. Mettez le ventilateur sous tension.

## **Étape 4 : remplacement complet de l'alimentation électrique**

Vérifiez que la nouvelle alimentation fonctionne correctement, rassemblez les données de support et reprenez le fonctionnement normal.

#### **Étapes**

- 1. Sur le nouveau bloc d'alimentation, vérifiez que le voyant d'alimentation vert est allumé et que le voyant d'avertissement orange est éteint.
- 2. Dans le gourou de la restauration de SANtricity System Manager, sélectionnez **revérifier** pour vous assurer que le problème a été résolu.
- 3. Si une panne d'alimentation est toujours signalée, répétez les étapes de la section <a href="https://docs.netapp.com/fr-fr/e-series/Étape 2 : retirer l&.html#8217;alimentation défectueuse">https://docs.netapp.com/fr-fr/e-series/Étape 2 : retirer l&.html#8217;alimentation défectueuse</a> et po <a anchor="0x5fc3a9746170655f335f696e7374616c6c657a5f756e655f6e6f7576656c6c655f616c696d656e74 6174696f6e">Étape 3 : installez une nouvelle alimentation</a>. Si le problème persiste, contactez le support technique.
- 4. Déposer la protection antistatique.
- 5. Collecte des données de support de votre baie de stockage à l'aide de SANtricity System Manager
	- a. Sélectionnez menu :support[Centre de support > Diagnostics].
	- b. Sélectionnez **collecter les données de support**.
	- c. Cliquez sur **collect**.

Le fichier est enregistré dans le dossier Téléchargements de votre navigateur portant le nom **supportdata.7z**.

6. Retournez la pièce défectueuse à NetApp, tel que décrit dans les instructions RMA (retour de matériel) fournies avec le kit.

#### **Et la suite ?**

Le remplacement de votre bloc d'alimentation est terminé. Vous pouvez reprendre les opérations normales.

## <span id="page-10-0"></span>**Remplacez le boîtier d'alimentation E5700 (60 disques)**

Vous pouvez remplacer un bloc d'alimentation dans une baie E5700 par un tiroir de 60 disques, qui inclut les types de tiroirs suivants :

- Tiroir contrôleur E5760
- Tiroir disque DE460C

#### **Description de la tâche**

Chaque tiroir de contrôleur de 60 disques ou tiroir de disque comprend deux blocs d'alimentation pour la redondance de l'alimentation. En cas de panne d'une cartouche, vous devez la remplacer dès que possible pour vous assurer que la tablette dispose d'une source d'alimentation redondante.

Vous pouvez remplacer une cartouche d'alimentation alors que votre matrice de stockage est sous tension et effectuer des opérations d'E/S de l'hôte, Tant que le deuxième réservoir d'alimentation de l'étagère dispose

d'un état optimal et que le champ **OK pour retirer** de la zone Détails du gourou de la récupération dans le Gestionnaire de système SANtricity affiche **Oui**.

Pendant cette opération, l'autre cartouche d'alimentation alimente les deux ventilateurs pour s'assurer que l'équipement ne surchauffe pas.

#### **Avant de commencer**

- Révision ["Conditions requises pour le remplacement de l'absorbeur E5700"](#page-2-1).
- Passez en revue les détails du gourou de la restauration pour confirmer qu'il y a un problème avec une batterie et pour vous assurer qu'aucun autre élément ne doit être résolu en premier.
- Vérifiez que le voyant d'avertissement orange sur le boîtier d'alimentation est allumé, ce qui indique que le réservoir présente une anomalie. Contactez le support technique pour obtenir de l'aide si les LED d'avertissement orange sont allumées dans les deux blocs d'alimentation du tiroir.

#### **Ce dont vous avez besoin**

- Une cartouche d'alimentation installée et en marche.
- Cartouche d'alimentation de rechange prise en charge pour votre modèle de tiroir de contrôleur ou de tiroir de disque.
- Un bracelet antistatique ou d'autres précautions antistatiques.
- Station de gestion avec un navigateur qui peut accéder au Gestionnaire système SANtricity du contrôleur. (Pour ouvrir l'interface System Manager, pointez le navigateur vers le nom de domaine ou l'adresse IP du contrôleur.)

### **Étape 1 : préparer le remplacement du boîtier d'alimentation**

Préparez-vous à remplacer une cartouche d'alimentation dans un tiroir de contrôleur de 60 disques ou un tiroir disque.

#### **Étapes**

1. Collecte des données de support de votre baie de stockage à l'aide de SANtricity System Manager

Si un problème survient au cours de cette procédure, vous pouvez utiliser le fichier enregistré pour résoudre le problème. Le système enregistre les données d'inventaire, d'état et de performances de votre matrice de stockage dans un seul fichier.

- a. Sélectionnez menu :support[Centre de support > Diagnostics].
- b. Sélectionnez **collecter les données de support**.
- c. Cliquez sur **collect**.

Le fichier est enregistré dans le dossier Téléchargements de votre navigateur portant le nom **supportdata.7z**.

- 2. Dans le Gestionnaire système SANtricity, déterminez quelle cartouche d'alimentation est défectueuse.
	- a. Sélectionnez **matériel**.
	- b. Regardez la puissance Icône à droite des listes déroulantes **Shelf** pour déterminer quelle étagère possède la cartouche d'alimentation défectueuse.

Si un composant est défectueux, cette icône est rouge.

- c. Lorsque vous trouvez la tablette avec une icône rouge, sélectionnez **Afficher le verso de la tablette**.
- d. Sélectionnez le boîtier électrique ou l'icône d'alimentation rouge.
- e. Dans l'onglet **blocs d'alimentation**, examinez les États des blocs d'alimentation pour déterminer quel réservoir d'alimentation doit être remplacé.

Un composant ayant l'état **FAILED** doit être remplacé.

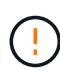

Si le deuxième boîtier d'alimentation de l'étagère ne possède pas l'état **optimal**, ne tentez pas de remplacer à chaud le boîtier d'alimentation défectueux. Cependant, contactez le support technique pour obtenir de l'aide.

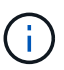

Vous pouvez également trouver des informations sur le réservoir d'alimentation défectueux dans la zone Détails du Recovery Guru, ou consulter les informations affichées pour la tablette, ou consulter le journal des événements sous support et filtrer par type de composant.

3. À l'arrière de la matrice de stockage, observez les voyants d'avertissement pour localiser le boîtier d'alimentation que vous devez retirer.

Vous devez remplacer le boîtier d'alimentation dont le voyant d'avertissement est allumé.

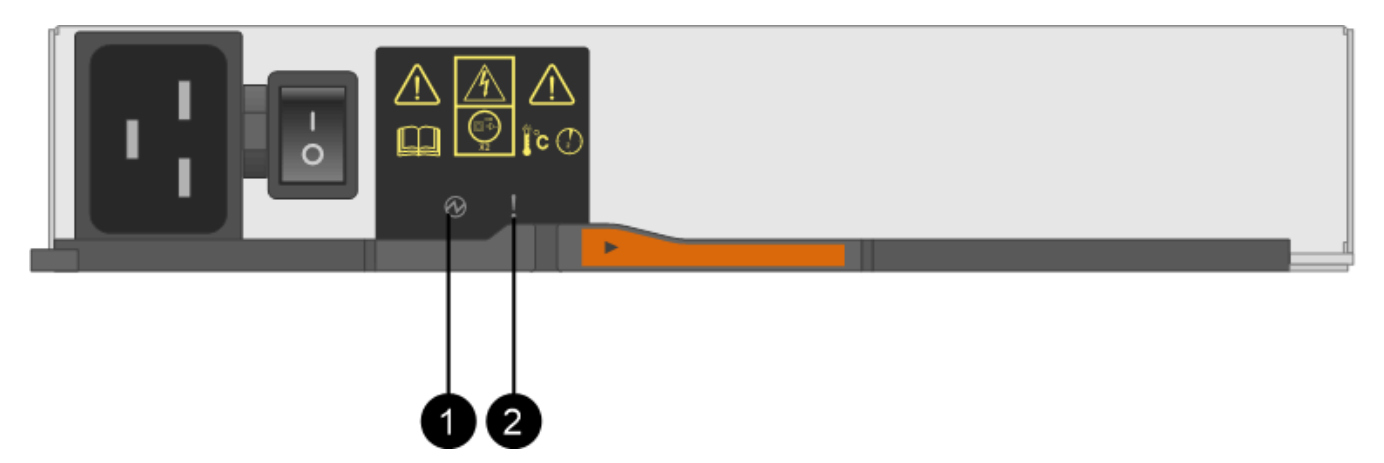

**(1)** *LED d'alimentation*. S'il est **vert fixe**, le boîtier d'alimentation fonctionne correctement. S'il est **éteint**, le boîtier d'alimentation est défectueux, l'interrupteur CA est éteint, le cordon d'alimentation CA n'est pas correctement installé ou la tension d'entrée du cordon d'alimentation CA n'est pas dans la marge (il y a un problème à l'extrémité de la source du cordon d'alimentation CA).

**(2)** *LED attention*. S'il est de type « orange fixe », le boîtier d'alimentation est défectueux ou il n'y a pas d'alimentation d'entrée vers ce boîtier d'alimentation, mais l'autre réservoir d'alimentation fonctionne.

## **Étape 2 : retirer le boîtier d'alimentation défectueux**

Retirez une cartouche défectueuse pour pouvoir la remplacer par une nouvelle.

#### **Étapes**

- 1. Mettre en place une protection antistatique.
- 2. Déballez la nouvelle cartouche d'alimentation et placez-la sur une surface plane à proximité de la tablette.

Conservez tous les matériaux d'emballage pour pouvoir les utiliser lors du retour de l'absorbeur de

puissance défectueux.

- 3. Mettez l'interrupteur d'alimentation de la cartouche d'alimentation hors tension que vous devez retirer.
- 4. Ouvrez le dispositif de retenue du cordon d'alimentation du boîtier d'alimentation que vous devez retirer, puis débranchez le cordon d'alimentation du boîtier d'alimentation.
- 5. Appuyez sur le loquet orange de la poignée de came de l'absorbeur de puissance, puis ouvrez la poignée de came pour libérer complètement le réservoir d'alimentation du plan médian.
- 6. Utilisez la poignée de came pour faire glisser le boîtier d'alimentation hors de l'étagère.

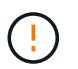

Lors du retrait d'une cartouche de puissance, toujours utiliser deux mains pour soutenir son poids.

## **Étape 3 : installer un nouveau réservoir d'alimentation**

Installez un nouveau réservoir d'alimentation pour remplacer le boîtier défectueux.

#### **Étapes**

- 1. Assurez-vous que l'interrupteur marche/arrêt de la nouvelle cartouche d'alimentation est en position arrêt.
- 2. À l'aide des deux mains, soutenez et alignez les bords de la cartouche d'alimentation avec l'ouverture du châssis du système, puis poussez doucement la cartouche d'alimentation dans le châssis à l'aide de la poignée de came jusqu'à ce qu'elle s'enclenche.

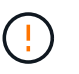

N'utilisez pas de force excessive lorsque vous faites glisser la cartouche d'alimentation dans le système ; vous risquez d'endommager le connecteur.

- 3. Fermez la poignée de came de façon à ce que le verrou s'enclenche en position verrouillée et que le boîtier électrique soit bien en place.
- 4. Rebranchez le cordon d'alimentation à la cartouche d'alimentation et fixez le cordon d'alimentation à la cartouche d'alimentation à l'aide de la retenue du cordon d'alimentation.
- 5. Mettez le nouveau réservoir sous tension.

## **Étape 4 : remplacement complet du réservoir d'alimentation**

Vérifier que le nouveau réservoir d'alimentation fonctionne correctement, recueillir les données de support et reprendre le fonctionnement normal.

#### **Étapes**

- 1. Sur le nouveau boîtier d'alimentation, vérifiez que le voyant d'alimentation vert est allumé et que le voyant d'avertissement orange est éteint.
- 2. Dans le gourou de la restauration de SANtricity System Manager, sélectionnez **revérifier** pour vous assurer que le problème a été résolu.
- 3. Si un réservoir d'alimentation défectueux est toujours en cours de signalement, répétez les étapes à la section <a href="https://docs.netapp.com/fr-fr/e-series/Étape 2 : retirer le boîtier d&.html#8217;alimentation défectueux">https://docs.netapp.com/fr-fr/e-series/Étape 2 : retirer le boîtier d&.html#8217;alimentation défectueux</a> et po <a href="https://docs.netapp.com/fr-fr/e-series/Étape 3 : installer un nouveau réservoir d&.html#8217;alimentation">https://docs.netapp.com/fr-fr/e-series/Étape 3 : installer un nouveau réservoir d&.html#8217;alimentation</a>. Si le problème persiste, contactez le support technique.
- 4. Déposer la protection antistatique.
- 5. Collecte des données de support de votre baie de stockage à l'aide de SANtricity System Manager

Si un problème survient au cours de cette procédure, vous pouvez utiliser le fichier enregistré pour résoudre le problème. Le système enregistre les données d'inventaire, d'état et de performances de votre matrice de stockage dans un seul fichier.

- a. Sélectionnez menu :support[Centre de support > Diagnostics].
- b. Sélectionnez **collecter les données de support**.
- c. Cliquez sur **collect**.

Le fichier est enregistré dans le dossier Téléchargements de votre navigateur portant le nom **supportdata.7z**.

6. Retournez la pièce défectueuse à NetApp, tel que décrit dans les instructions RMA (retour de matériel) fournies avec le kit.

#### **Et la suite ?**

Le remplacement du réservoir d'alimentation est terminé. Vous pouvez reprendre les opérations normales.

## <span id="page-14-0"></span>**Remplacez le boîtier du ventilateur E5700 (60 disques)**

Vous pouvez remplacer une cartouche de ventilateur dans une baie E5700 par une étagère de 60 disques, qui comprend les types d'étagères suivants :

- Tiroir contrôleur E5760
- Tiroir disque DE460C

#### **Description de la tâche**

Chaque tiroir de contrôleur ou tiroir de 60 disques comprend deux boîtiers de ventilateur. En cas de défaillance de la cartouche du ventilateur, vous devez la remplacer dès que possible pour vous assurer que la tablette dispose d'un refroidissement adéquat.

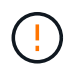

**Dommages possibles à l'équipement** — si vous effectuez cette procédure sous tension, vous devez la terminer dans les 30 minutes afin d'éviter la possibilité de surchauffe de l'équipement.

#### **Avant de commencer**

- Révision ["Conditions requises pour le remplacement de l'absorbeur E5700"](#page-2-1).
- Passez en revue les détails du gourou de la restauration pour confirmer qu'il y a un problème avec une batterie et pour vous assurer qu'aucun autre élément ne doit être résolu en premier.
- Vérifier que le voyant d'avertissement orange sur le boîtier du ventilateur est allumé, ce qui indique que le ventilateur est défectueux. Contactez le support technique pour obtenir de l'aide si les voyants d'avertissement orange des deux ventilateurs du tiroir sont allumés.

#### **Ce dont vous avez besoin**

- Une cartouche de ventilateur de remplacement prise en charge pour votre modèle de tiroir contrôleur ou de tiroir disque.
- Un bracelet antistatique ou d'autres précautions antistatiques.

• Station de gestion avec un navigateur qui peut accéder au Gestionnaire système SANtricity du contrôleur. (Pour ouvrir l'interface System Manager, pointez le navigateur vers le nom de domaine ou l'adresse IP du contrôleur.)

## **Étape 1 : préparer le remplacement du boîtier du ventilateur**

Préparez-vous à remplacer un boîtier de ventilateur dans un tiroir de contrôleur de 60 disques ou un tiroir disque.

#### **Étapes**

1. Collecte des données de support de votre baie de stockage à l'aide de SANtricity System Manager

Si un problème survient au cours de cette procédure, vous pouvez utiliser le fichier enregistré pour résoudre le problème. Le système enregistre les données d'inventaire, d'état et de performances de votre matrice de stockage dans un seul fichier.

- a. Sélectionnez menu :support[Centre de support > Diagnostics].
- b. Sélectionnez **collecter les données de support**.
- c. Cliquez sur **collect**.

Le fichier est enregistré dans le dossier Téléchargements de votre navigateur portant le nom **supportdata.7z**.

- 2. Dans le Gestionnaire système SANtricity, déterminez quelle cartouche de ventilateur est défectueuse.
	- a. Sélectionnez **matériel**.
	- b. Regarder le ventilateur <sup>2</sup> lcône à droite des listes déroulantes Shelf pour déterminer quelle étagère est dotée de la cartouche défectueuse du ventilateur.

Si un composant est défectueux, cette icône est rouge.

- c. Lorsque vous trouvez la tablette avec une icône rouge, sélectionnez **Afficher le verso de la tablette**.
- d. Sélectionnez le boîtier du ventilateur ou l'icône rouge du ventilateur.
- e. Dans l'onglet **fans**, observez les États des boîtiers de ventilateur pour déterminer quel absorbeur de ventilateur doit être remplacé.

Un composant ayant l'état **FAILED** doit être remplacé.

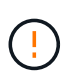

Si le second boîtier de ventilateur de l'étagère n'a pas l'état **optimal**, ne tentez pas de remplacer à chaud le boîtier de ventilateur défectueux. Cependant, contactez le support technique pour obtenir de l'aide.

Vous pouvez également trouver des informations sur le canister de ventilateur défectueux dans la zone Détails du gourou de la récupération, ou vous pouvez consulter le journal des événements sous support et filtrer par type de composant.

3. À l'arrière de la matrice de stockage, observez les voyants d'avertissement pour localiser le boîtier du ventilateur que vous devez retirer.

Vous devez remplacer le boîtier du ventilateur dont le voyant d'avertissement est allumé.

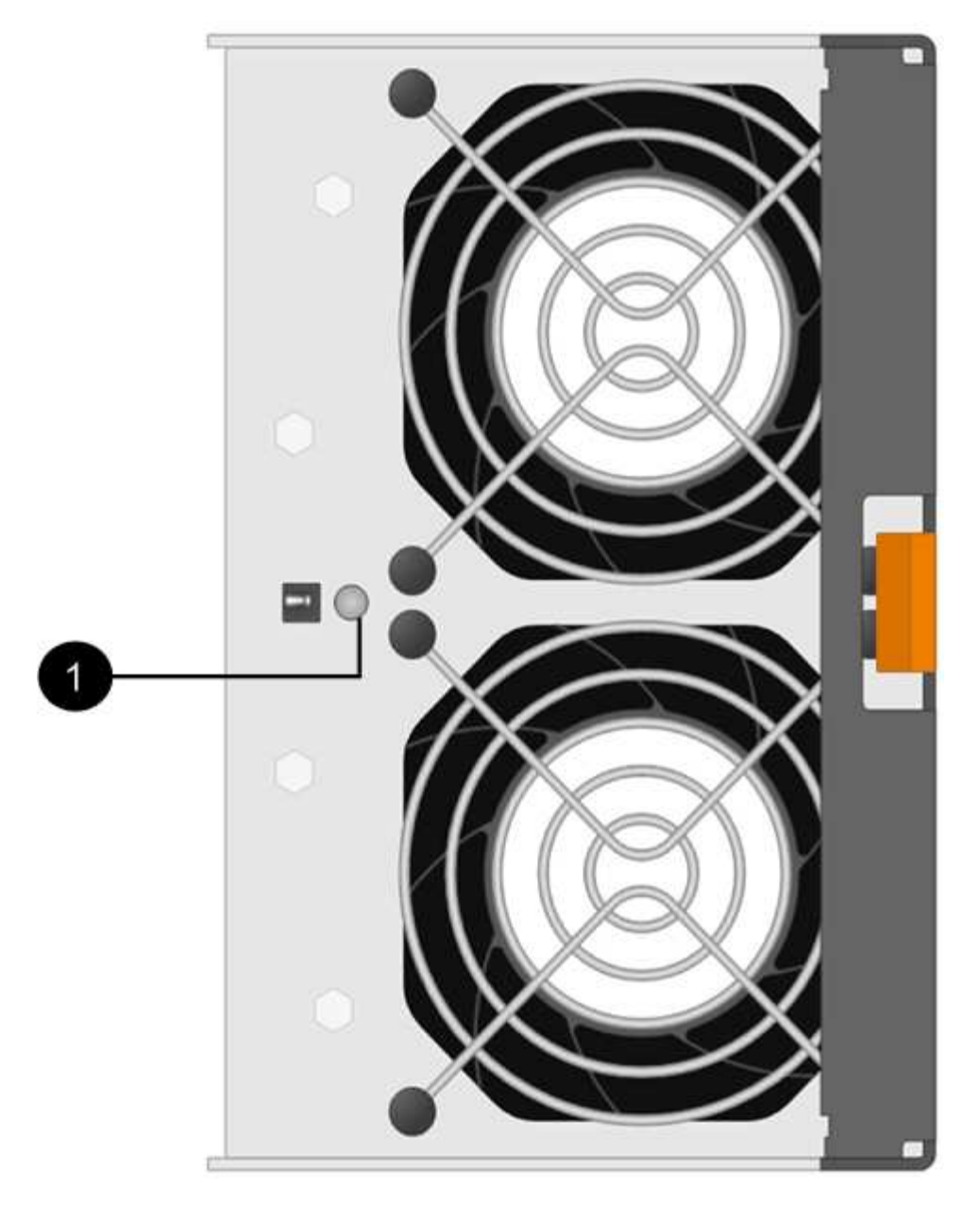

**(1)** *LED attention*. Si ce voyant s'affiche en orange fixe, cela signifie que le ventilateur est défectueux.

## <span id="page-16-0"></span>**Étape 2 : retirer le boîtier de ventilateur défectueux et en installer un nouveau**

Retirez un boîtier de ventilateur défectueux pour le remplacer par un neuf.

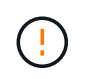

Si vous ne coupez pas l'alimentation de votre matrice de stockage, assurez-vous de retirer et de remplacer le boîtier du ventilateur dans les 30 minutes afin d'éviter toute surchauffe du système.

#### **Étapes**

1. Déballez le nouveau boîtier du ventilateur et placez-le sur une surface plane à proximité de la tablette.

Conservez tous les matériaux d'emballage pour les réutiliser lors du retour du ventilateur défectueux.

2. Appuyez sur la languette orange pour libérer la poignée du boîtier du ventilateur.

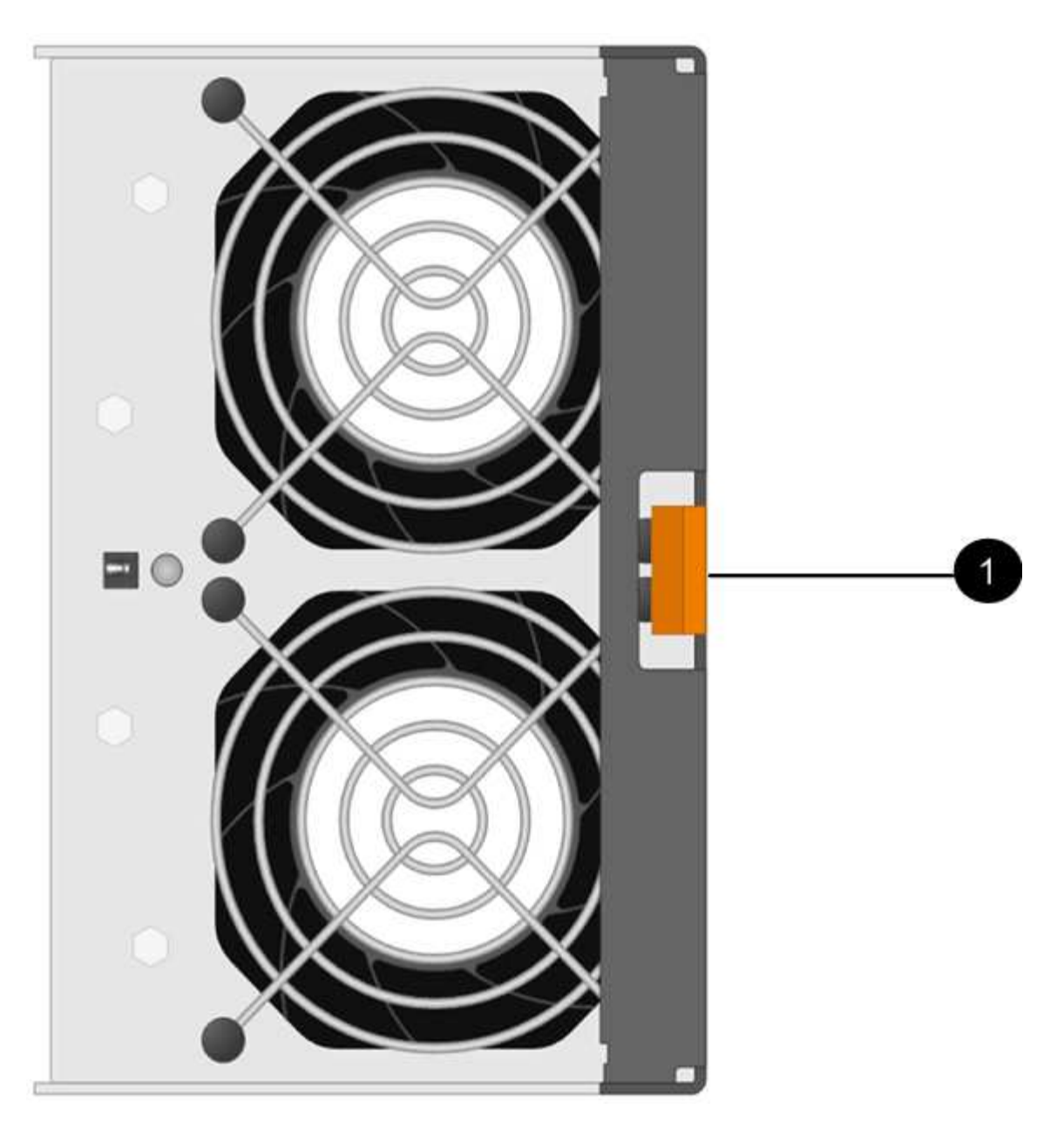

- **(1)** *taquet que vous appuyez pour libérer la poignée du canister du ventilateur.*
- 3. Utiliser la poignée du boîtier du ventilateur pour extraire le boîtier du ventilateur de l'étagère.

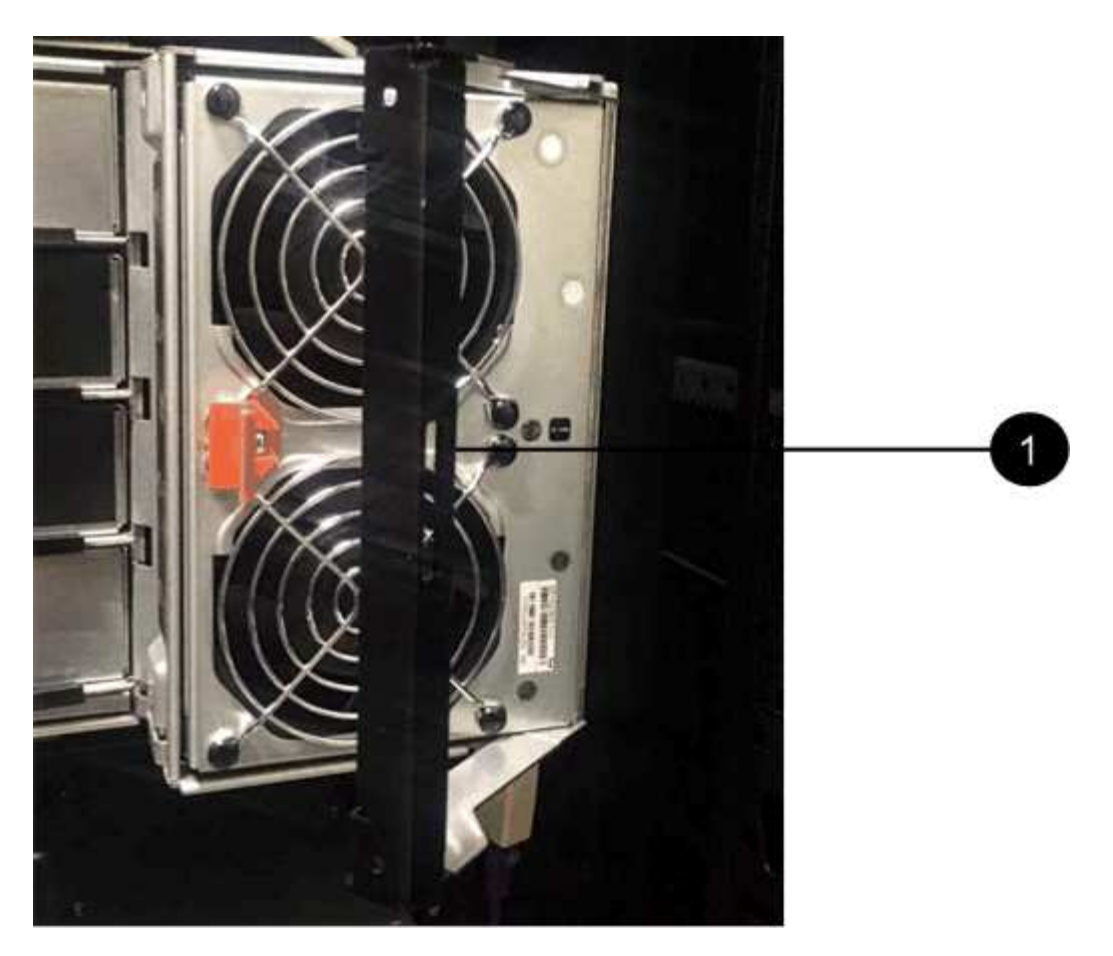

**(1)** *poignée pour extraire le boîtier du ventilateur.*

4. Faites glisser le boîtier du ventilateur de remplacement complètement dans la tablette, puis déplacez la poignée du boîtier du ventilateur jusqu'à ce qu'il s'enclenche avec la languette orange.

## **Étape 3 : remplacement complet du boîtier du ventilateur**

Vérifier que le nouveau boîtier du ventilateur fonctionne correctement, recueillir les données de support et reprendre le fonctionnement normal.

#### **Étapes**

1. Vérifiez le voyant d'avertissement orange sur le nouveau boîtier du ventilateur.

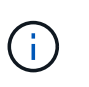

Après avoir remplacé le boîtier du ventilateur, le voyant d'avertissement reste allumé (orange fixe) pendant que le micrologiciel vérifie que le boîtier du ventilateur est correctement installé. Le voyant s'éteint une fois le processus terminé.

- 2. Dans le gourou de la restauration de SANtricity System Manager, sélectionnez **revérifier** pour vous assurer que le problème a été résolu.
- 3. Si une cartouche de ventilateur défectueuse est toujours signalée, répéter les étapes à la section [Étape 2 :](#page-16-0) [retirer le boîtier de ventilateur défectueux et en installer un nouveau](#page-16-0). Si le problème persiste, contactez le support technique.
- 4. Déposer la protection antistatique.
- 5. Collecte des données de support de votre baie de stockage à l'aide de SANtricity System Manager

Si un problème survient au cours de cette procédure, vous pouvez utiliser le fichier enregistré pour résoudre le problème. Le système enregistre les données d'inventaire, d'état et de performances de votre matrice de stockage dans un seul fichier.

- a. Sélectionnez menu :support[Centre de support > Diagnostics].
- b. Sélectionnez **collecter les données de support**.
- c. Cliquez sur **collect**.

Le fichier est enregistré dans le dossier Téléchargements de votre navigateur portant le nom **supportdata.7z**.

6. Retournez la pièce défectueuse à NetApp, tel que décrit dans les instructions RMA (retour de matériel) fournies avec le kit.

#### **Et la suite ?**

Le remplacement du boîtier du ventilateur est terminé. Vous pouvez reprendre les opérations normales.

#### **Informations sur le copyright**

Copyright © 2023 NetApp, Inc. Tous droits réservés. Imprimé aux États-Unis. Aucune partie de ce document protégé par copyright ne peut être reproduite sous quelque forme que ce soit ou selon quelque méthode que ce soit (graphique, électronique ou mécanique, notamment par photocopie, enregistrement ou stockage dans un système de récupération électronique) sans l'autorisation écrite préalable du détenteur du droit de copyright.

Les logiciels dérivés des éléments NetApp protégés par copyright sont soumis à la licence et à l'avis de nonresponsabilité suivants :

CE LOGICIEL EST FOURNI PAR NETAPP « EN L'ÉTAT » ET SANS GARANTIES EXPRESSES OU TACITES, Y COMPRIS LES GARANTIES TACITES DE QUALITÉ MARCHANDE ET D'ADÉQUATION À UN USAGE PARTICULIER, QUI SONT EXCLUES PAR LES PRÉSENTES. EN AUCUN CAS NETAPP NE SERA TENU POUR RESPONSABLE DE DOMMAGES DIRECTS, INDIRECTS, ACCESSOIRES, PARTICULIERS OU EXEMPLAIRES (Y COMPRIS L'ACHAT DE BIENS ET DE SERVICES DE SUBSTITUTION, LA PERTE DE JOUISSANCE, DE DONNÉES OU DE PROFITS, OU L'INTERRUPTION D'ACTIVITÉ), QUELLES QU'EN SOIENT LA CAUSE ET LA DOCTRINE DE RESPONSABILITÉ, QU'IL S'AGISSE DE RESPONSABILITÉ CONTRACTUELLE, STRICTE OU DÉLICTUELLE (Y COMPRIS LA NÉGLIGENCE OU AUTRE) DÉCOULANT DE L'UTILISATION DE CE LOGICIEL, MÊME SI LA SOCIÉTÉ A ÉTÉ INFORMÉE DE LA POSSIBILITÉ DE TELS DOMMAGES.

NetApp se réserve le droit de modifier les produits décrits dans le présent document à tout moment et sans préavis. NetApp décline toute responsabilité découlant de l'utilisation des produits décrits dans le présent document, sauf accord explicite écrit de NetApp. L'utilisation ou l'achat de ce produit ne concède pas de licence dans le cadre de droits de brevet, de droits de marque commerciale ou de tout autre droit de propriété intellectuelle de NetApp.

Le produit décrit dans ce manuel peut être protégé par un ou plusieurs brevets américains, étrangers ou par une demande en attente.

LÉGENDE DE RESTRICTION DES DROITS : L'utilisation, la duplication ou la divulgation par le gouvernement sont sujettes aux restrictions énoncées dans le sous-paragraphe (b)(3) de la clause Rights in Technical Data-Noncommercial Items du DFARS 252.227-7013 (février 2014) et du FAR 52.227-19 (décembre 2007).

Les données contenues dans les présentes se rapportent à un produit et/ou service commercial (tel que défini par la clause FAR 2.101). Il s'agit de données propriétaires de NetApp, Inc. Toutes les données techniques et tous les logiciels fournis par NetApp en vertu du présent Accord sont à caractère commercial et ont été exclusivement développés à l'aide de fonds privés. Le gouvernement des États-Unis dispose d'une licence limitée irrévocable, non exclusive, non cessible, non transférable et mondiale. Cette licence lui permet d'utiliser uniquement les données relatives au contrat du gouvernement des États-Unis d'après lequel les données lui ont été fournies ou celles qui sont nécessaires à son exécution. Sauf dispositions contraires énoncées dans les présentes, l'utilisation, la divulgation, la reproduction, la modification, l'exécution, l'affichage des données sont interdits sans avoir obtenu le consentement écrit préalable de NetApp, Inc. Les droits de licences du Département de la Défense du gouvernement des États-Unis se limitent aux droits identifiés par la clause 252.227-7015(b) du DFARS (février 2014).

#### **Informations sur les marques commerciales**

NETAPP, le logo NETAPP et les marques citées sur le site<http://www.netapp.com/TM>sont des marques déposées ou des marques commerciales de NetApp, Inc. Les autres noms de marques et de produits sont des marques commerciales de leurs propriétaires respectifs.